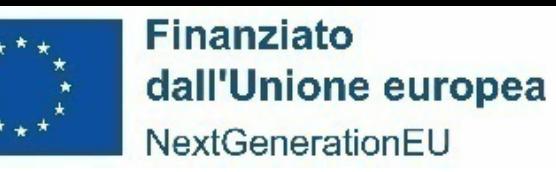

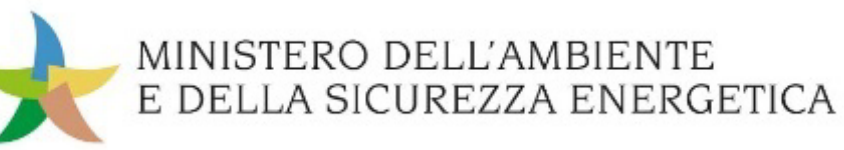

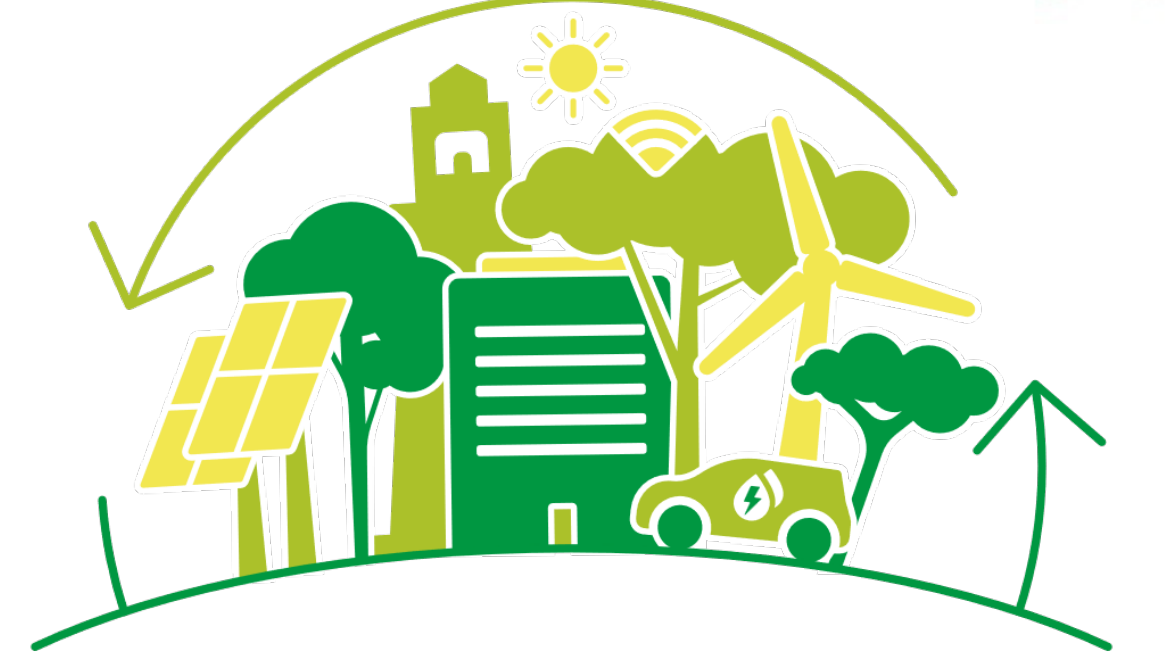

**PIANO NAZIONALE DI RIPRESA E RESILIENZA (PNRR)** 

# **GUIDA ALL'UTILIZZO DI REGIS PER I SOGGETTI ATTUATORI**

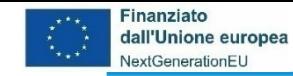

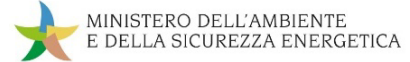

# **ReGiS: La struttura di Anagrafica Progetto**

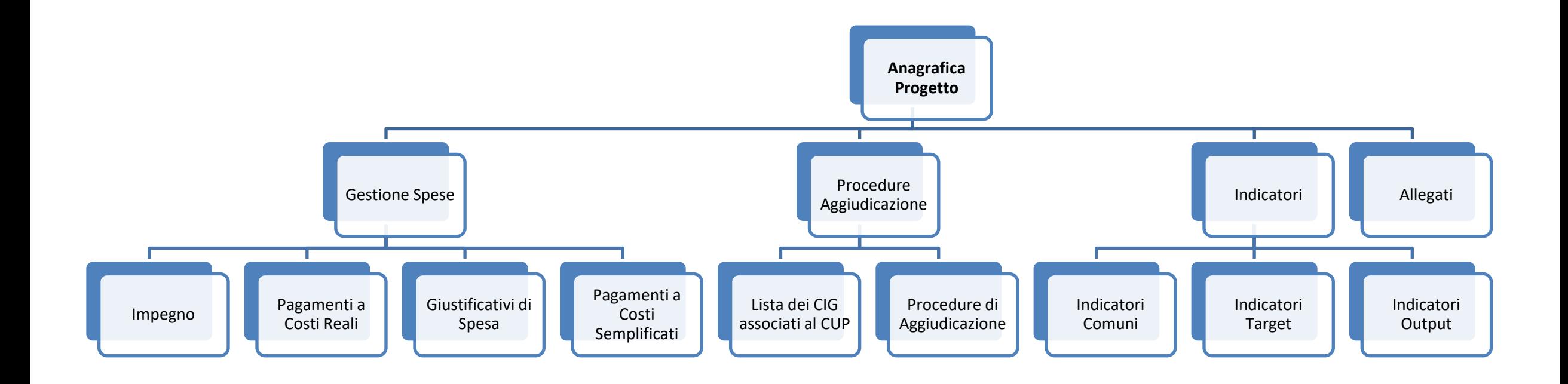

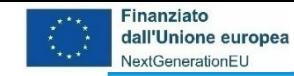

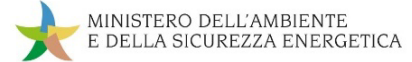

# **ReGiS: La struttura di Anagrafica Progetto**

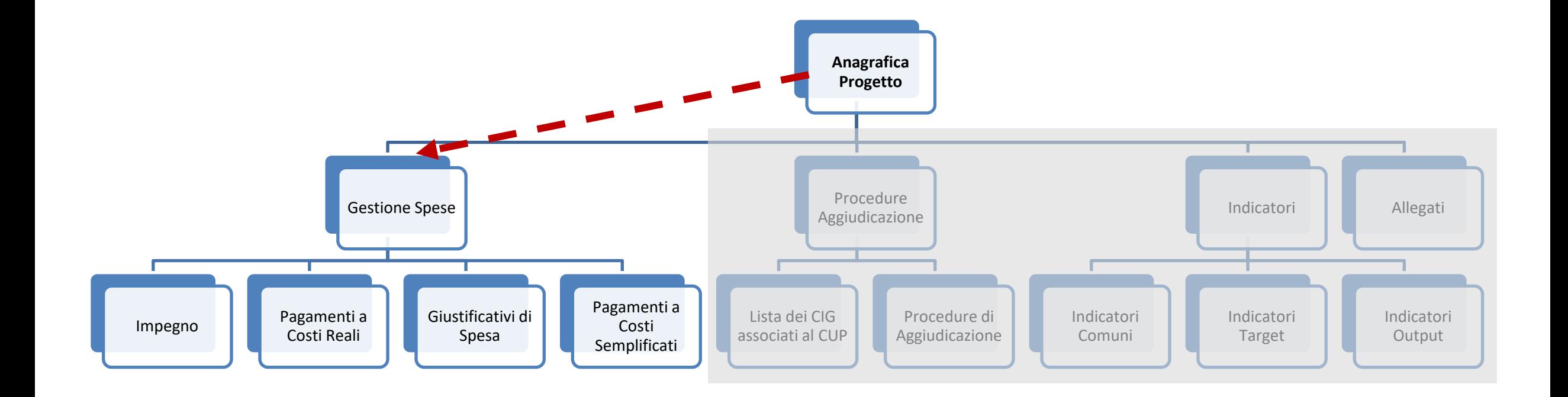

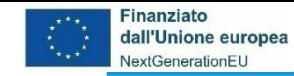

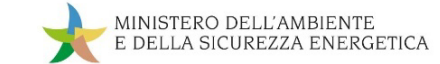

## **ReGiS: La struttura di Anagrafica Progetto – Gestione spese**

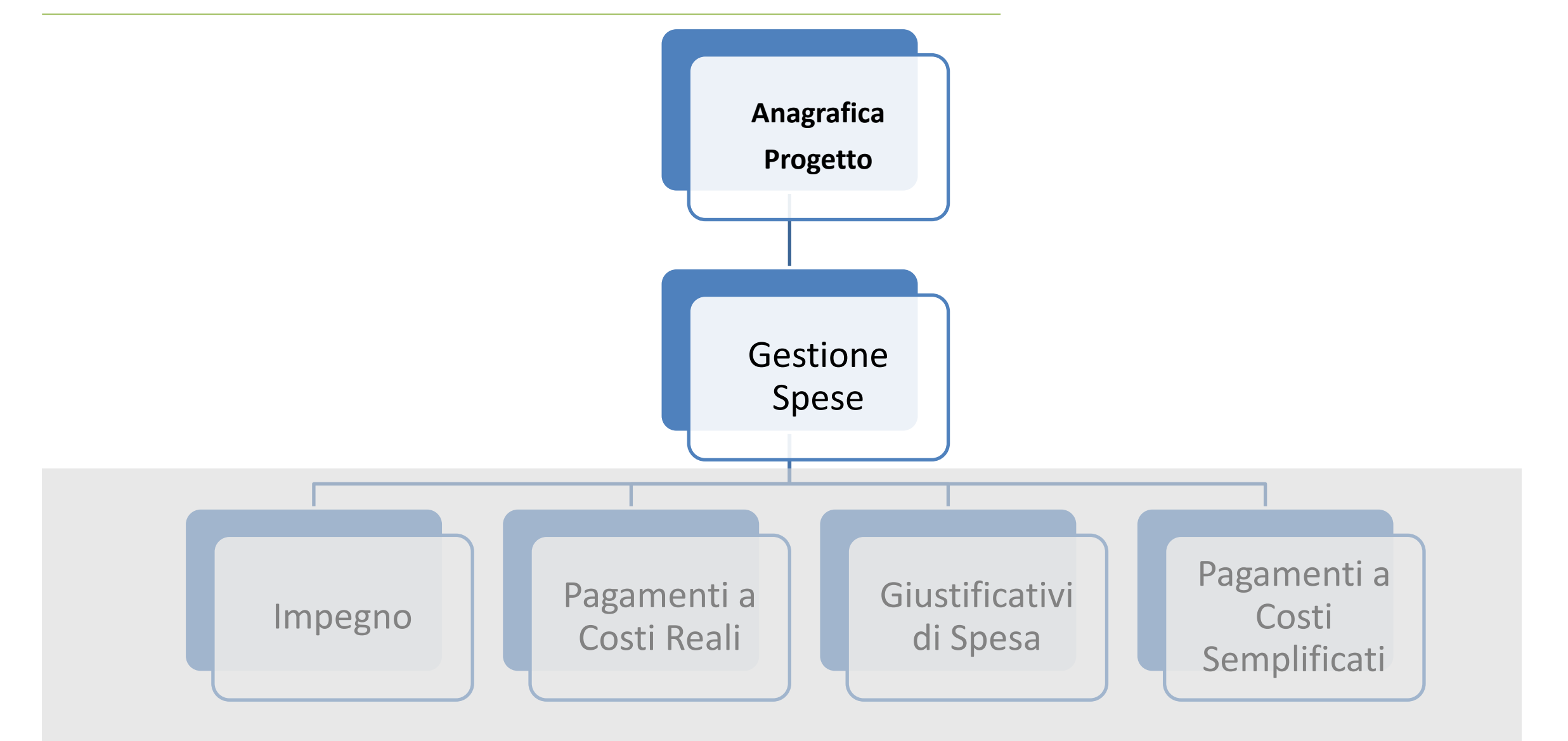

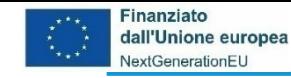

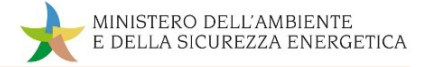

#### **Gestione Spese - descrizione**

In questa sottosezione vanno riportate le informazioni propedeutiche alla produzione dei rendiconti di spesa; l'elemento centrale della rendicontazione di spesa è rappresentato dai pagamenti quietanzati effettuati direttamente dal Soggetto attuatore (è consentito l'inserimento delle spese sostenute anche dai co-beneficiari del finanziamento; es. co-proponente in RTI/ATI).

Tali **pagamenti dovranno essere univocamente associati al CUP** per il tramite del giustificativo di spesa che lo riporta.

In questa sottosezione sarà possibile inserire unicamente le informazioni inerenti ai pagamenti ed ai giustificativi, poi richiamabili in fase di rendicontazione di spesa.

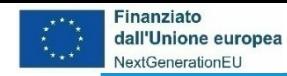

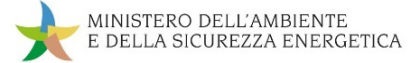

## **Il contenuto di Gestione Spese**

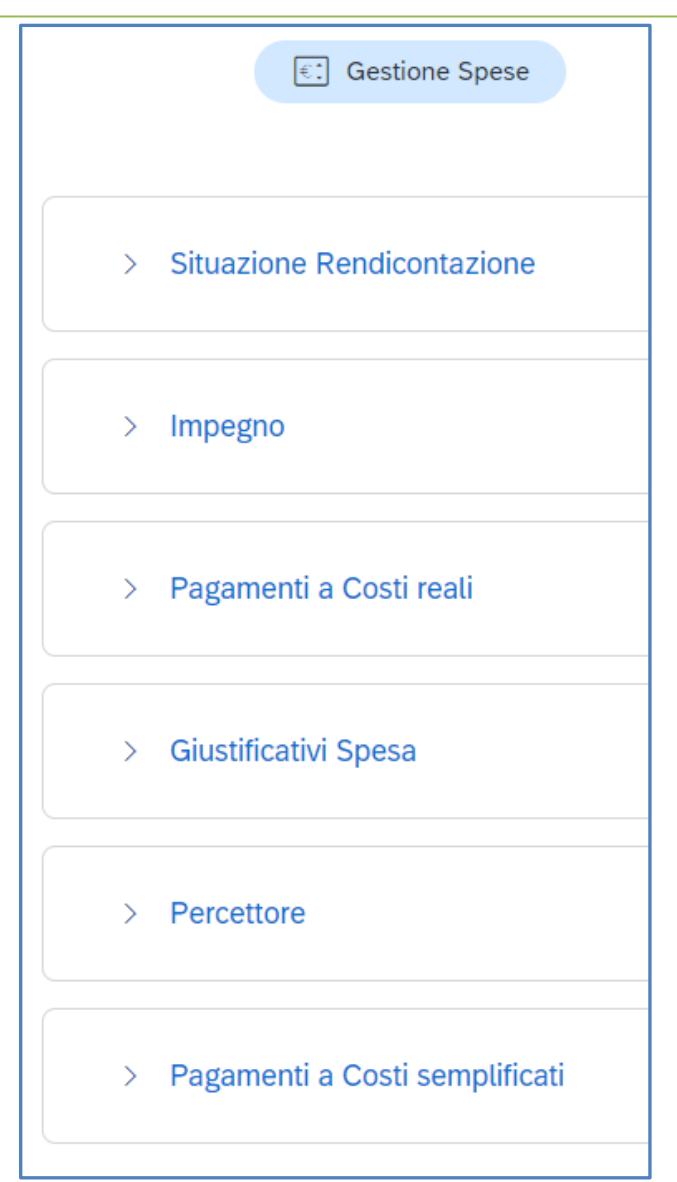

Cliccando su **Gestione Spese** appare l'elenco delle sub sezioni da aggiornare e valorizzare, tra le quali:

- *Impegno* in cui dovranno essere inseriti i dati relativi agli impegni giuridicamente vincolanti
- *Pagamenti a Costi reali* in cui dovranno essere inserite le informazioni che attestano l'avvenuta liquidazione della prestazione o fornitura nel caso di costi reali
- *Giustificativi Spesa* in cui dovranno essere inserite le informazioni del documento contabile relativo alla prestazione o fornitura (es. fattura)
- *Pagamenti a Costi semplificati* in cui dovranno essere inserite le informazioni che attestano l'avvenuto svolgimento della prestazione o dell'esecuzione della fornitura nel caso di ricorso a metodologia di rendicontazione a costi semplificati

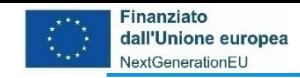

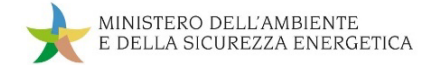

## **da Gestione Spese ad Impegno**

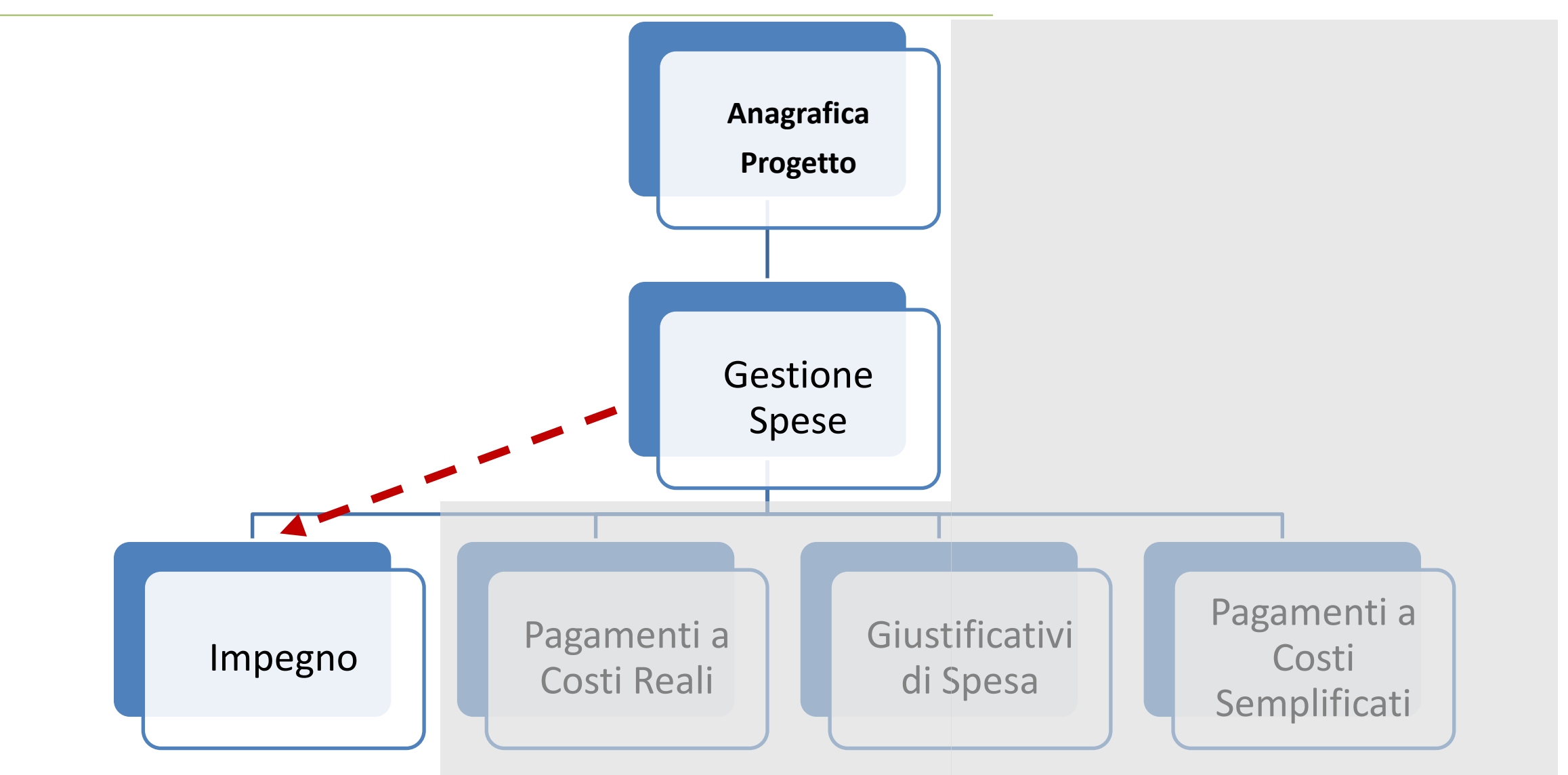

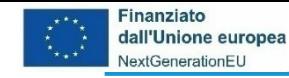

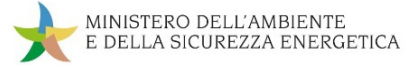

## **Gestione spese -> Impegno - descrizione**

Per impegno di spesa si intente qualsiasi atto giuridico con cui si stabilisce l'**accantonamento** e la **destinazione di somme** per l'erogazione di una determinata spesa (es. contratto, convenzione, ordinativo di fornitura o di acquisto, relativo atto amministrativo di approvazione, etc.).

Nella tabella vanno individuati gli impegni giuridicamente vincolanti, oltre che agli eventuali disimpegni che possono determinarsi in corso d'opera classificandoli mediante un codice univoco "codice Id esterno" (max 20 caratteri alfanumerici; ad es. n. protocollo, n. progressivo, etc.).

In caso di inserimento di disimpegni si avrà cura di inserire il medesimo codice "impegno" a cui questo si riferisce.

Con importo si intende il totale al lordo dell'IVA quando questa è prevista.

Le indicazioni qui presentate trovano applicazione anche per i Soggetti di natura giuridica privata.

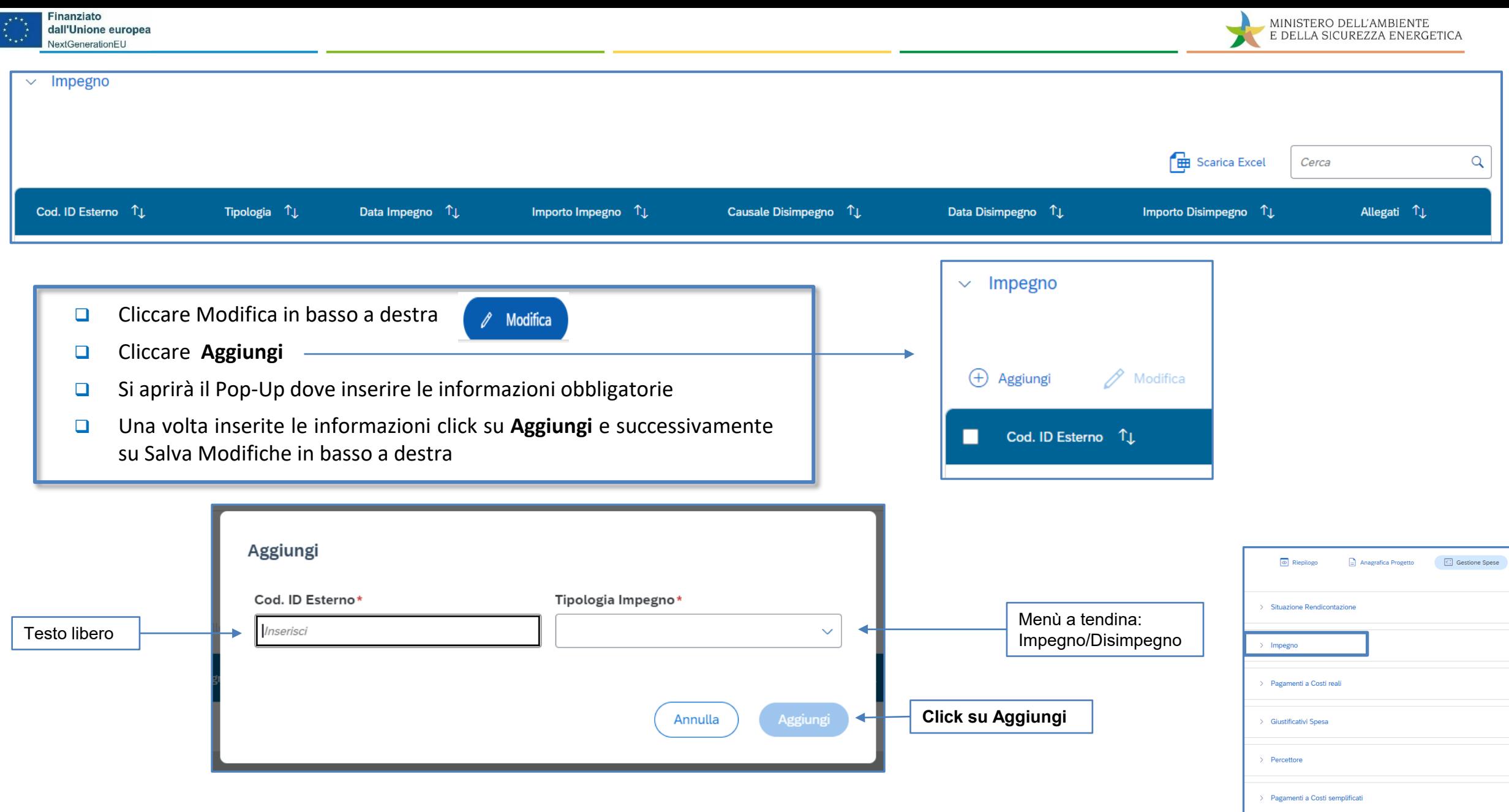

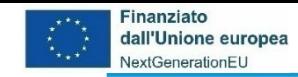

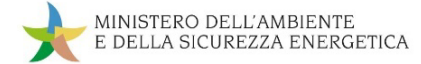

## **da Gestione Spese a Pagamenti a Costi Reali**

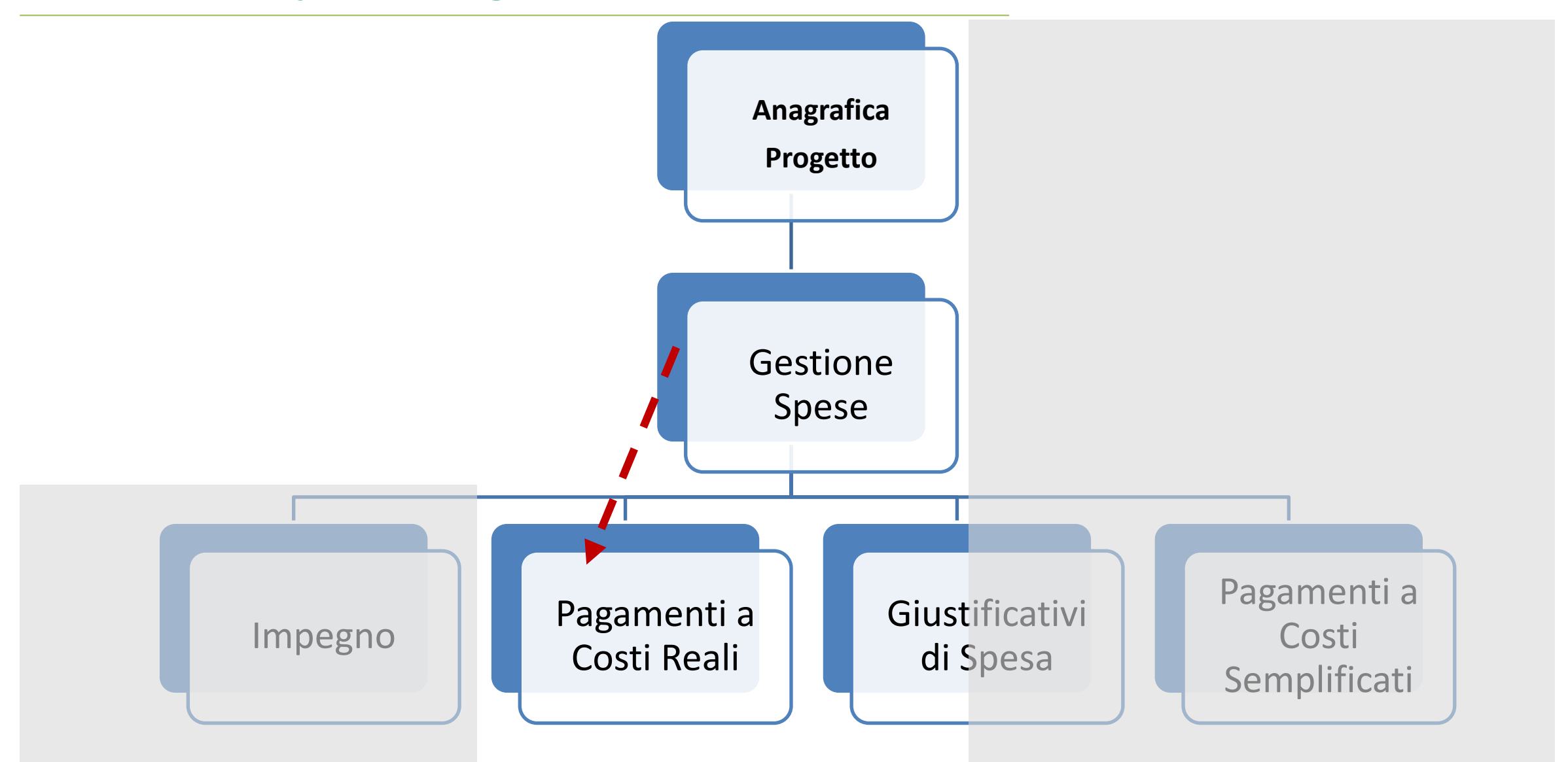

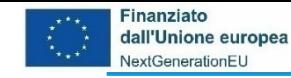

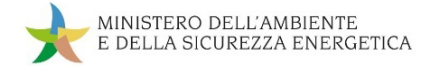

# **Gestione spese -> Pagamenti a costi reali – modalità 1**

La tabella in parola è dedicata al caricamento delle righe di **spesa quietanzata** (giustificate da una disposizione di pagamento quietanzata; estratto conto; bonifico eseguito, etc.) che il SA potrà successivamente selezionare inserendole nei rendiconti di spesa.

Attraverso il CUP il sistema interroga la Piattaforma dei crediti commerciali (PCC) e recupera voci di spesa, con e senza giustificativi associati: quando queste informazioni sono disponibili sulla Piattaforma occorre selezionarle per associarle al progetto su ReGiS.

Se un pagamento correttamente registrato in PCC non dovesse risultare disponibile è necessario verificare e, se possibile, correggere l'associazione di questo con il CUP direttamente all'interno della PCC, in quanto possibili disservizi temporanei di quest'ultima e/o l'errata indicazione del CUP possono compromettere l'interoperabilità.

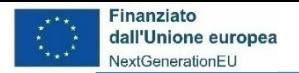

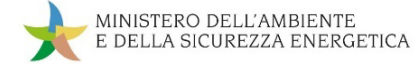

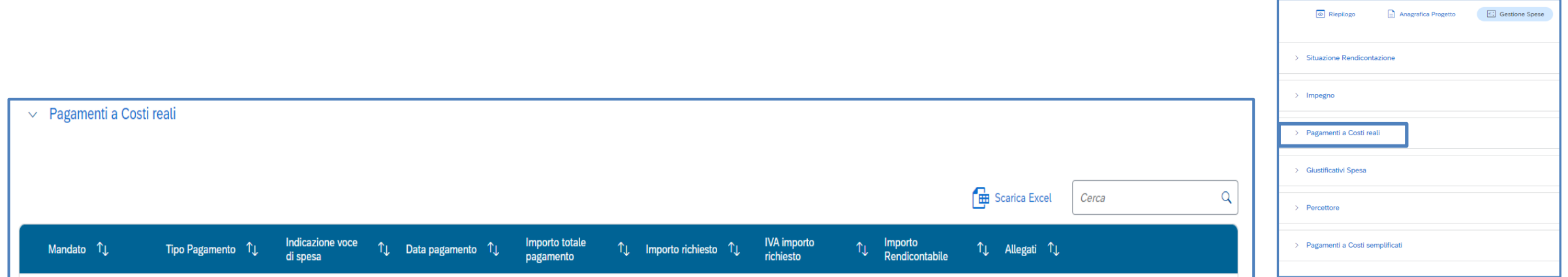

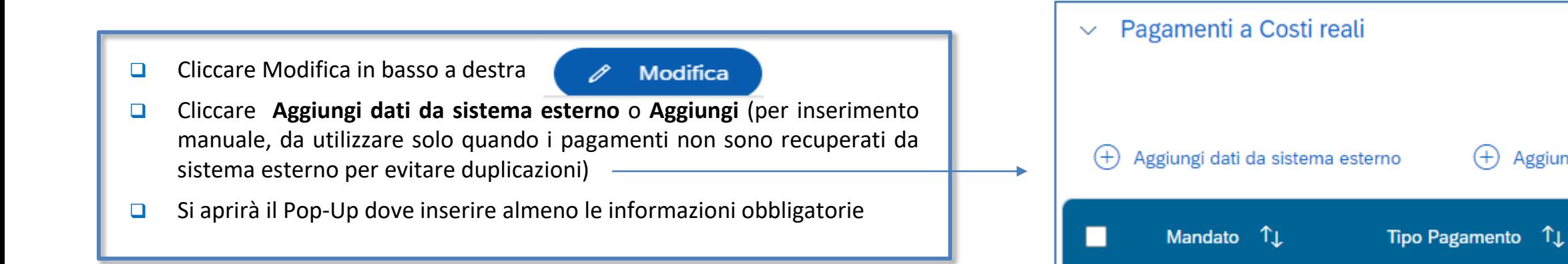

Aggiungi

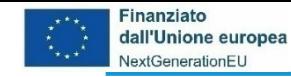

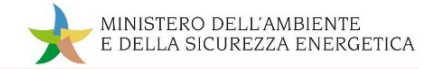

# **Gestione spese -> Pagamenti a costi reali – modalità 2**

Nella tabella è possibile aggiungere i pagamenti effettuati **per i quali non si è tenuti alla registrazione** in PCC. Per questi ultimi, oltre alle informazioni obbligatorie richieste dal sistema (Tipologia pagamento; Data pagamento; Importo totale pagamento; Flag split payment), sarà necessario compilare:

- **Voce di spesa**: con un'indicazione sintetica alle voci di spesa riportate nel quadro economico del progetto approvato;
- **Mandato**: con un codice identificativo **univoco** (e il più possibile sintetico) riscontrabile nei documenti comprovanti la spesa (numero disposizione di pagamento; ID fattura etc.), o, in assenza, di un numero progressivo (001, 002..; 2431\_01, 2431\_02, …; etc.). L'inserimento di un codice identificativo univoco del mandato a cui verrà successivamente associato un relativo giustificativo di spesa è un dato fondamentale, propedeutico alla fase di controllo dell'ufficio competente dell'amministrazione, ragion per cui si raccomanda particolare attenzione.
- **CIG**: inserendo il codice gara da cui origina il pagamento (pertinente per questa specifica spesa).
- **Importo richiesto:** qui andrà inserito l'importo che si intende portare successivamente in rendicontazione relativo allo specifico pagamento, che potrà coincidere con l'«importo totale pagamento» o con una sua quota parte (es. importo totale al netto dell'IVA quando questa non rientra tra i costi ammissibili, quota agevolabile per le misure di Aiuto di Stato, etc.)

Andranno inseriti i soli pagamenti pertinenti al progetto stesso funzionali alla richiesta di rimborso a valere sulla componente RRF.

N.B.: vanno classificate le spese quietanzate e non i trasferimenti di fondi.

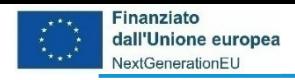

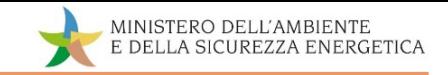

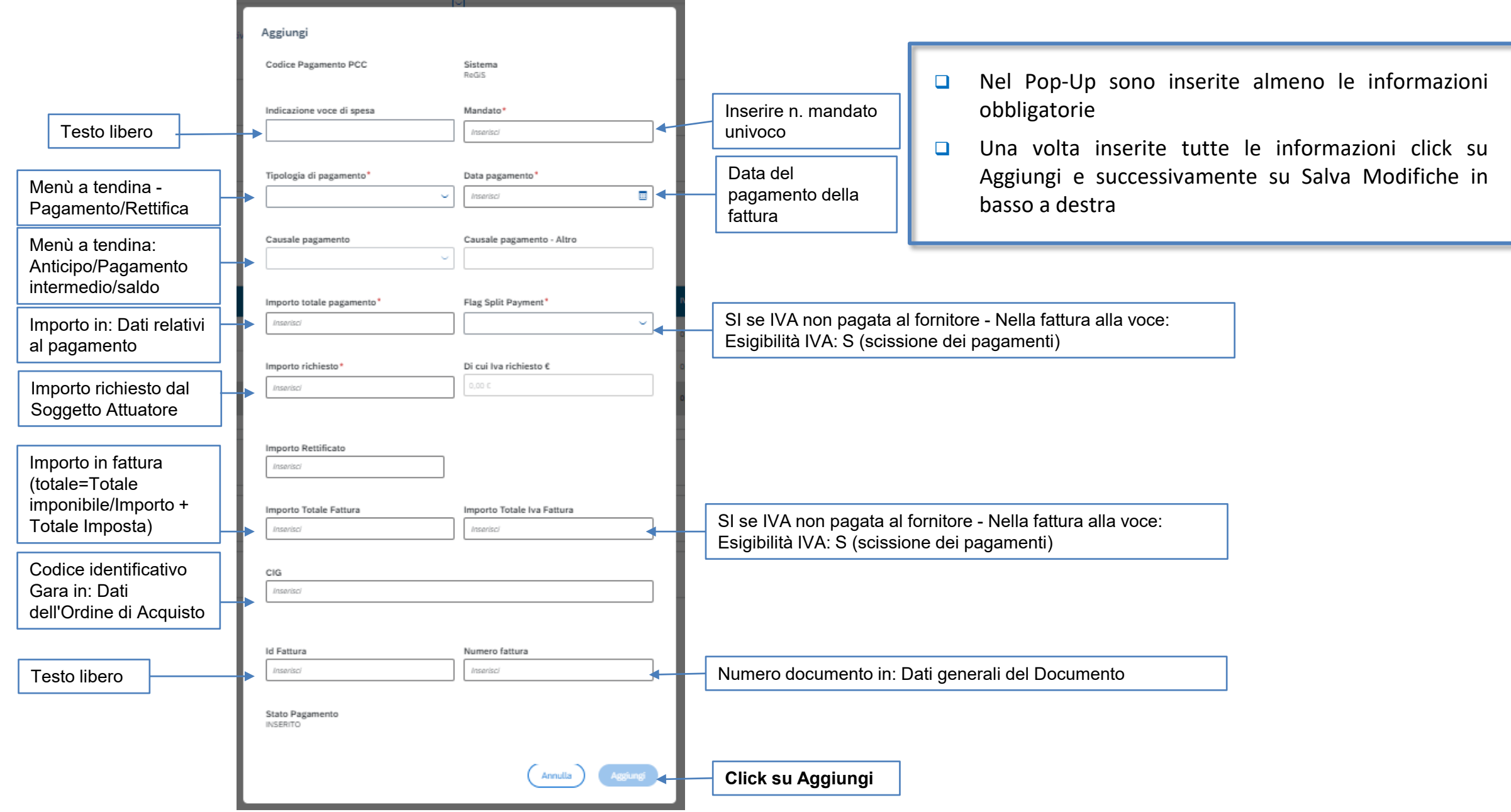

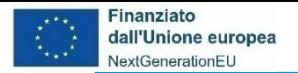

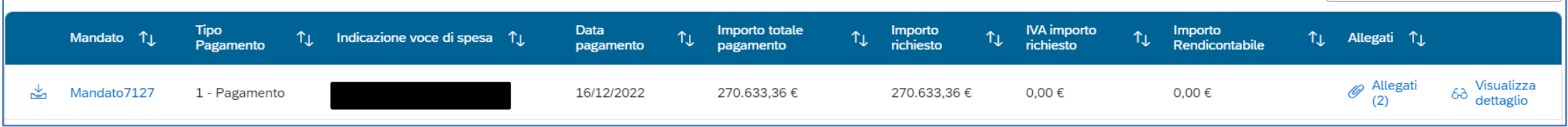

- **Nel caso di Flag Split Paym.= Si** gli importi recuperati saranno al netto dell'IVA e il campo «di cui Iva richiesto €» sarà sempre valorizzato con Importo pari a 0 e non sarà editabile.
- **Per inserire l'IVA dello specifico pagamento se ammissibile**, sarà necessario aggiungere manualmente una nuova riga come pagamento «F24» nella tabella dei Pagamenti a costi reali e valorizzare i campi di riferimento.
- **Nel caso di Flag Split Paym.=No**, gli importi recuperati saranno comprensivi di IVA e il campo «di cui Iva richiesto € sarà sempre valorizzato con importo pari a 0 e sarà editabile.

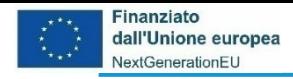

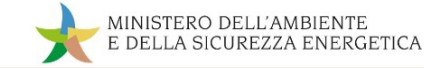

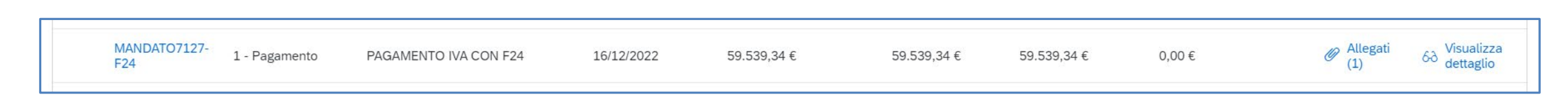

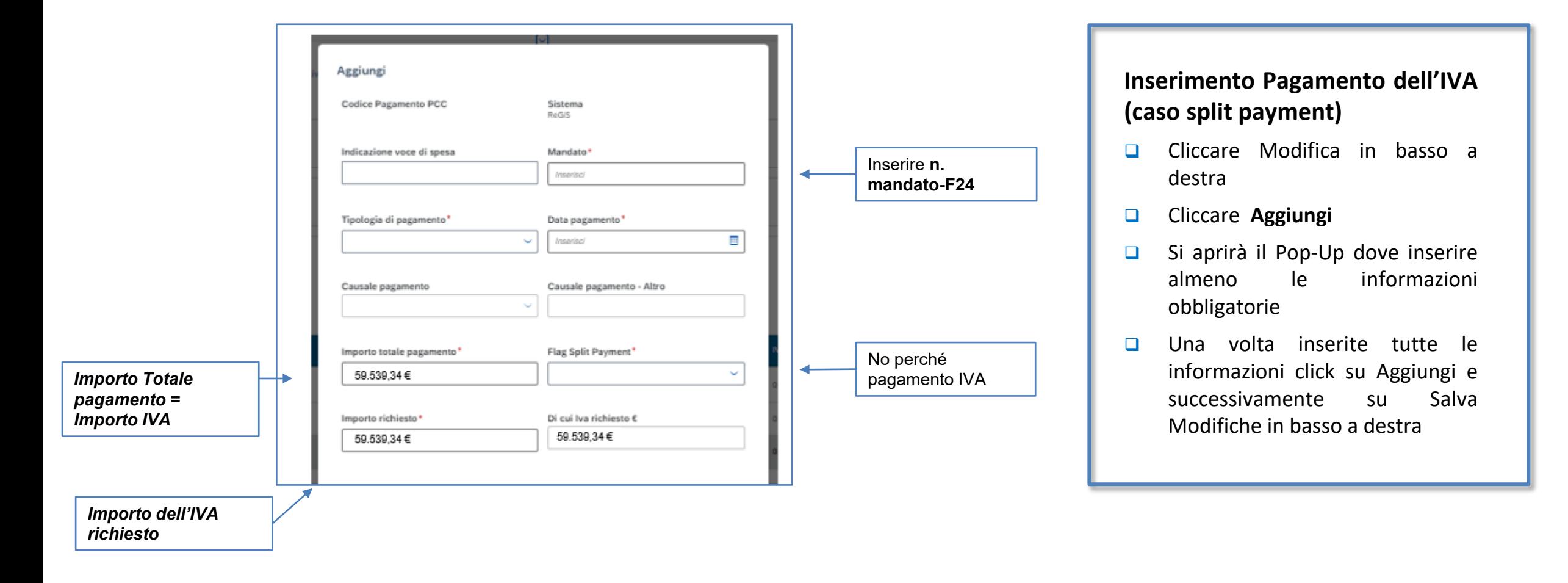

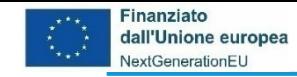

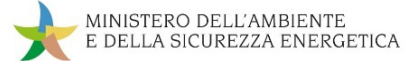

## **da Gestione Spese a Giustificativi di spesa**

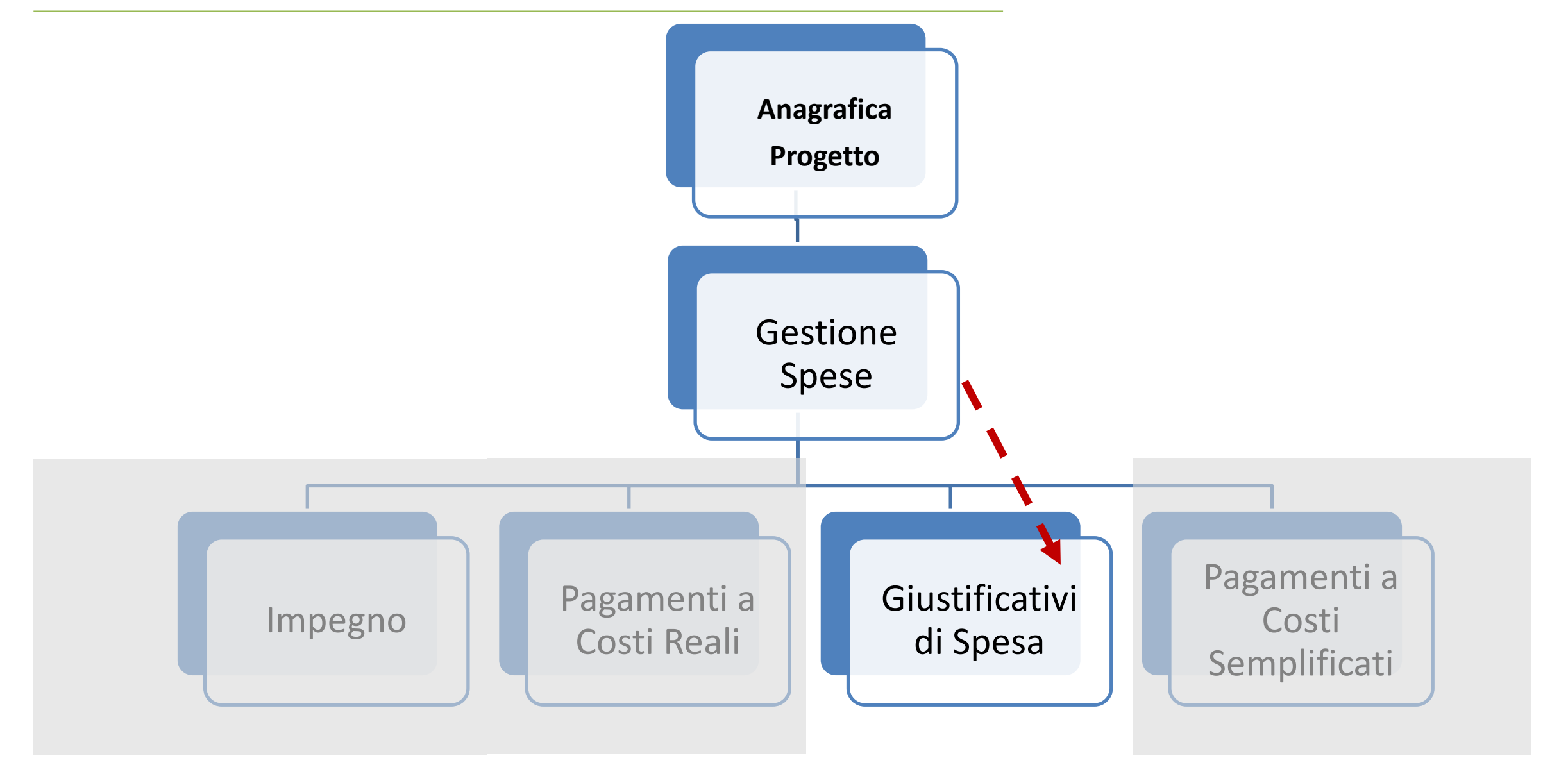

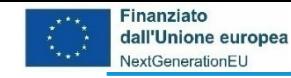

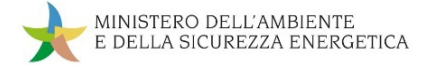

# **Gestione spese -> Giustificativi di spesa – descrizione**

Il Soggetto Attuatore deve associare a ciascun mandato precedentemente inserito una riga che indentifichi un giustificativo di spesa (es. fatture, parcelle, note di debito, etc.), nel caso in cui tale associazione non sia già avvenuta automaticamente (attraverso la richiamata funzionalità «aggiungi dati da sistema esterno» - Modalità 1) .

Un mandato può essere riferito a più giustificativi di spesa, ragion per cui è possibile associare più giustificativi di spesa allo stesso mandato di pagamento.

Sarà necessario, inoltre, allegare un documento per ogni riga a conferma dei dati inseriti.

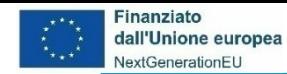

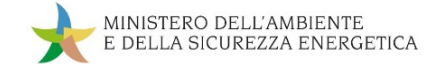

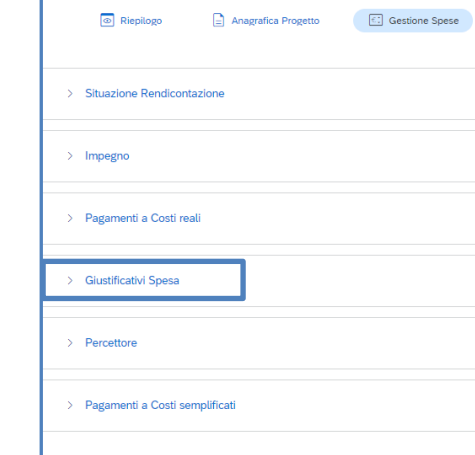

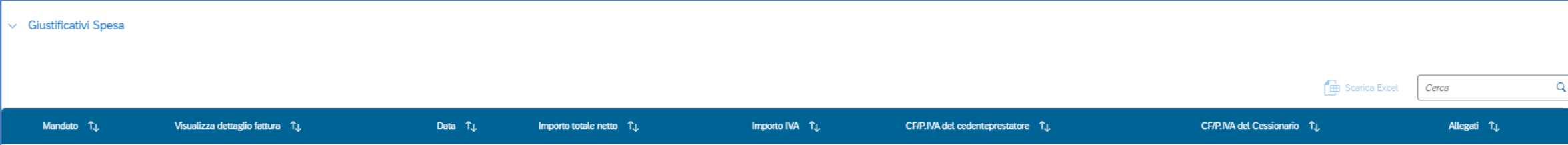

*Il sistema una volta associati «pagamenti con giustificativi» nella tabella precedente «pagamenti a costi*

*reali» inserisce automaticamente le righe relative ai giustificativi associati in questa tabella.*

*Sarà richiesto, quindi di inserire quelli non recuperati automaticamente.*

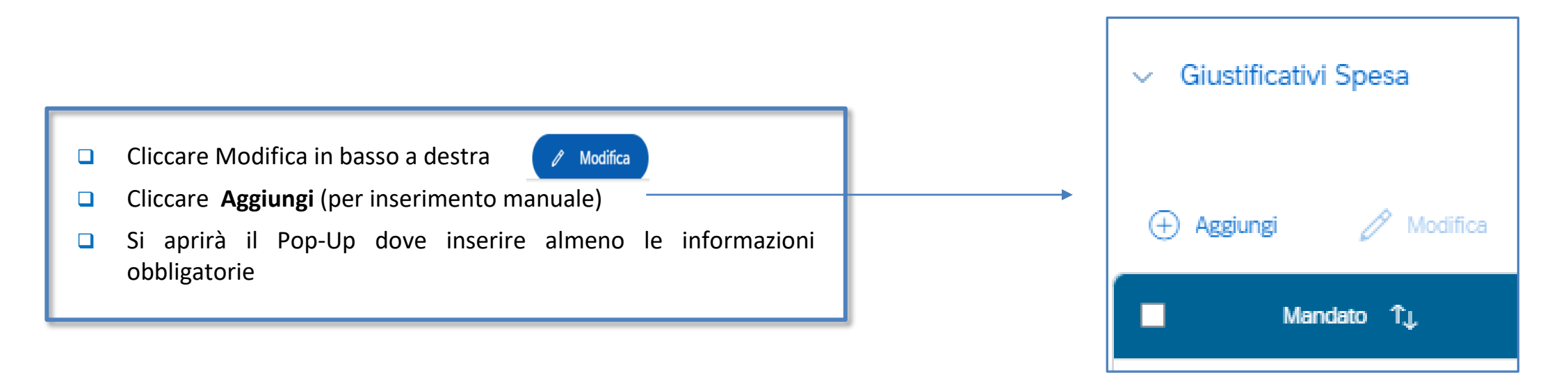

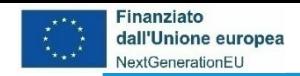

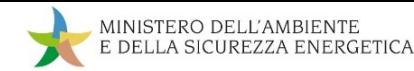

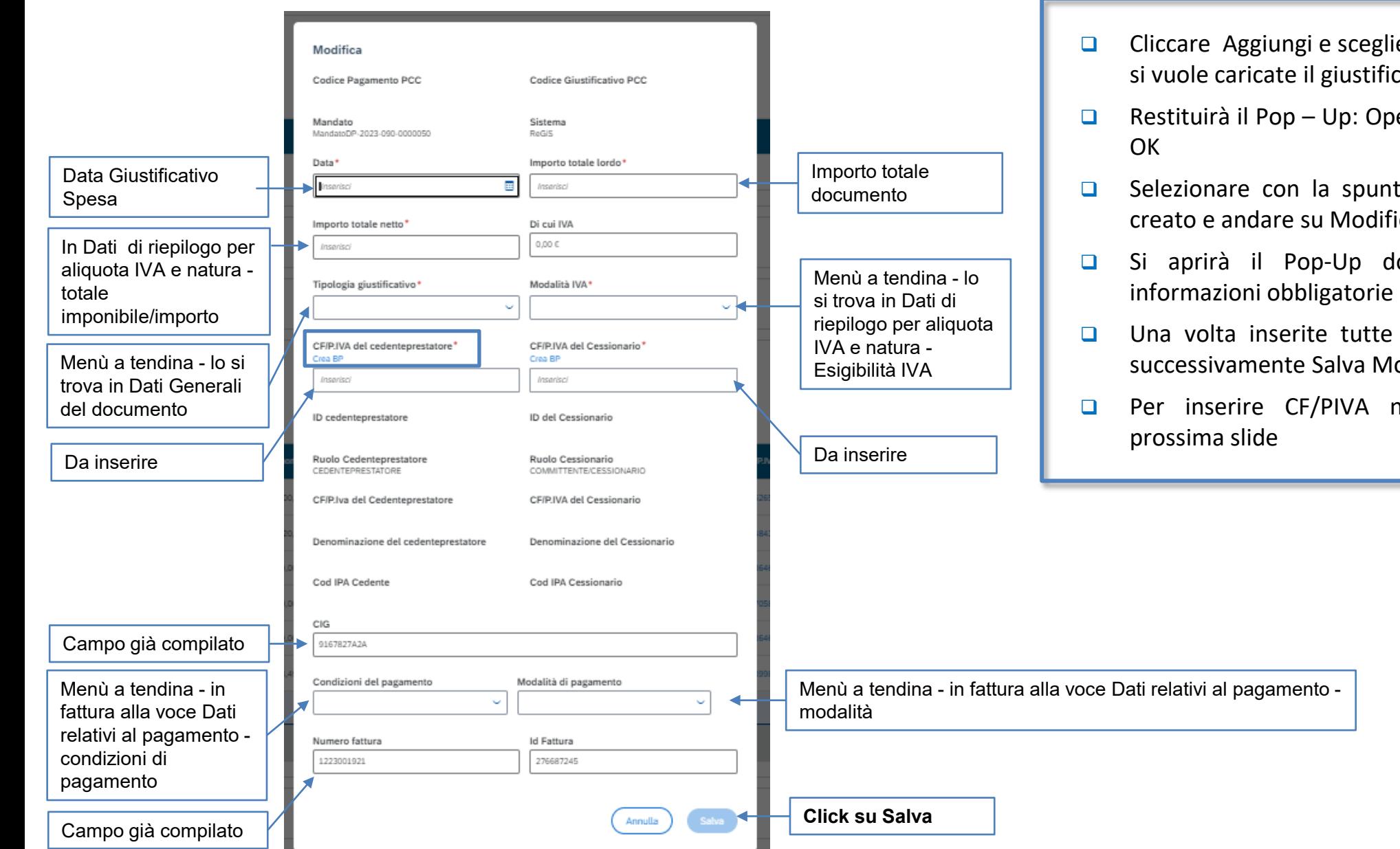

- Cliccare Aggiungi e scegliere il Mandato per il quale si vuole caricate il giustificativo e di nuovo Aggiungi
- **Restituirà il Pop Up: Operazione riuscita e cliccare**
- $\Box$  Selezionare con la spunta il giustificativo appena creato e andare su Modifica
- Si aprirà il Pop-Up dove inserire almeno le
- $\Box$  Una volta inserite tutte le informazioni Salva e successivamente Salva Modifiche in basso a destra
- **Per inserire CF/PIVA non riconosciuto vedere**

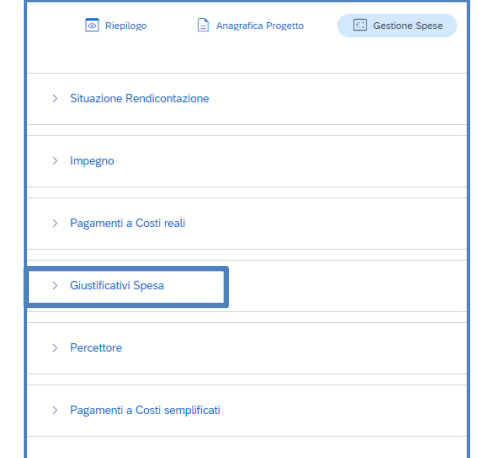

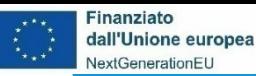

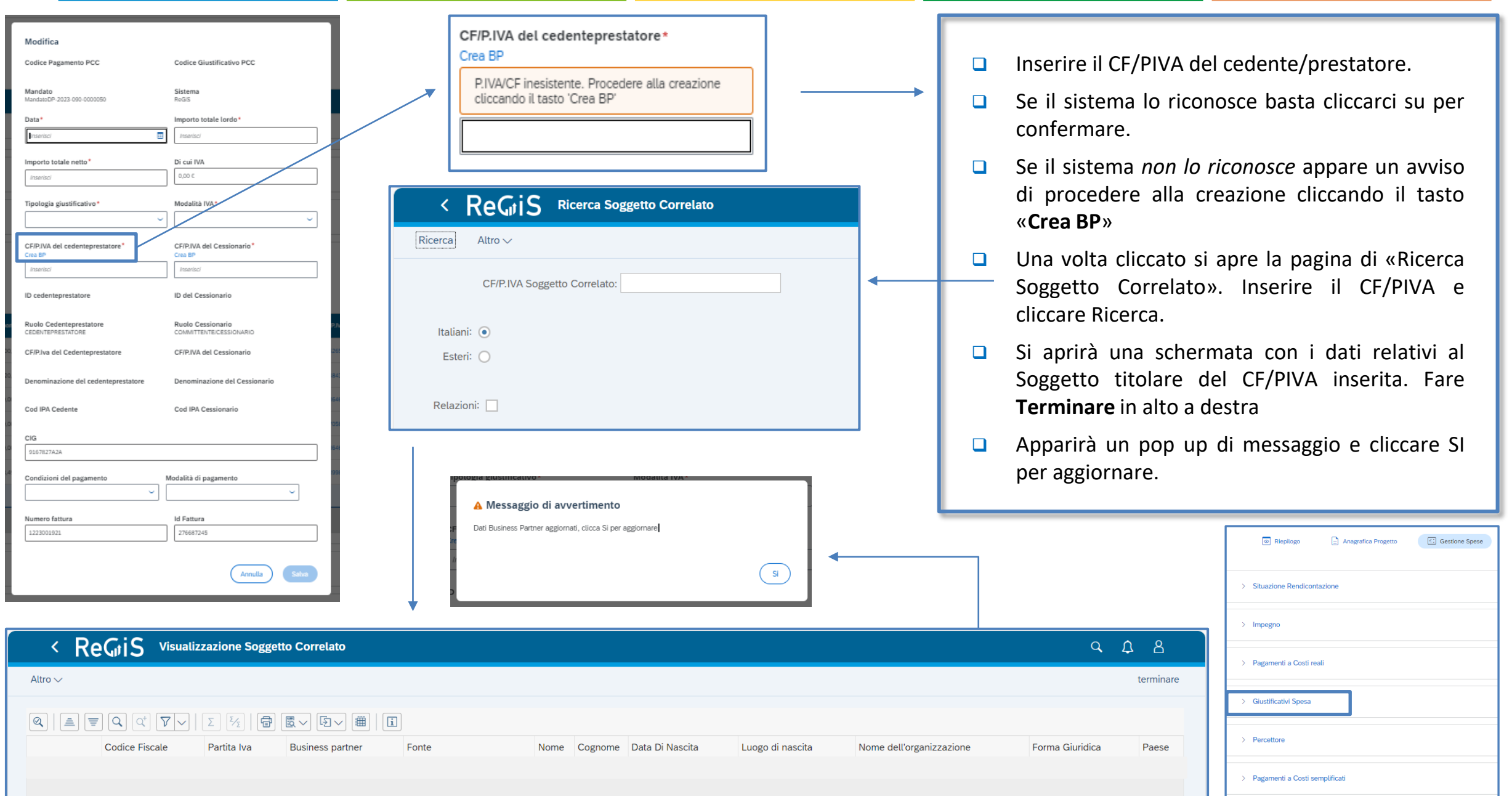

MINISTERO DELL'AMBIENTE

E DELLA SICUREZZA ENERGETICA

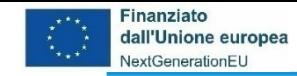

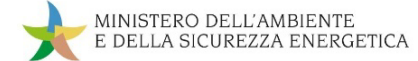

# **da Gestione Spese a Pagamenti a Costi Semplificati**

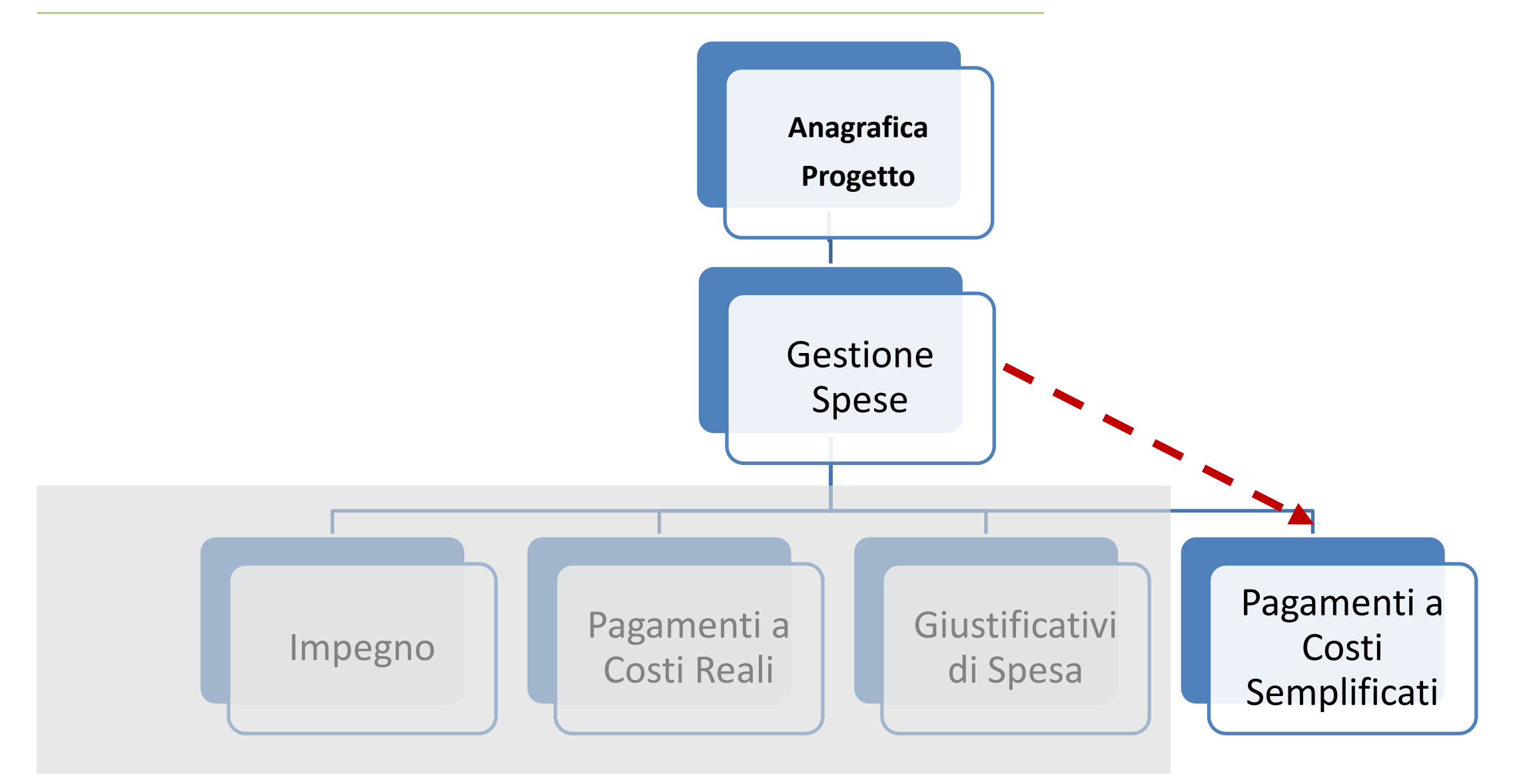

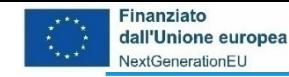

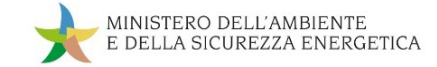

## **Gestione spese -> Pagamenti a costi semplificati – descrizione**

Sottosezione di cui è prevista la compilazione unicamente nei casi in cui si possa ricorrere ad opzioni di costo semplificato per la rendicontazione delle spese in accordo con i dispositivi attuativi adottati dal MASE relativi alla Misura di riferimento (Decreto ministeriale, Avviso pubblico, metodologie approvate, costo semplificati previsti nel progetto approvato, etc.).

Il Soggetto attuatore dovrà inserire in questa sottosezione i dati e la documentazione prescritta dai dispositivi attuativi approvati in relazione alla specifica opzione di costo semplificato adottata.

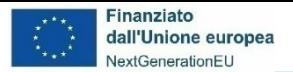

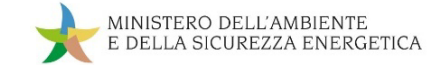

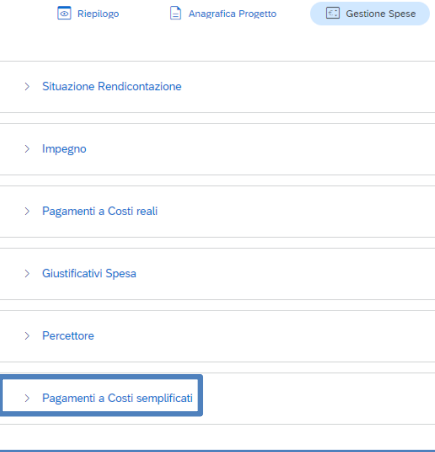

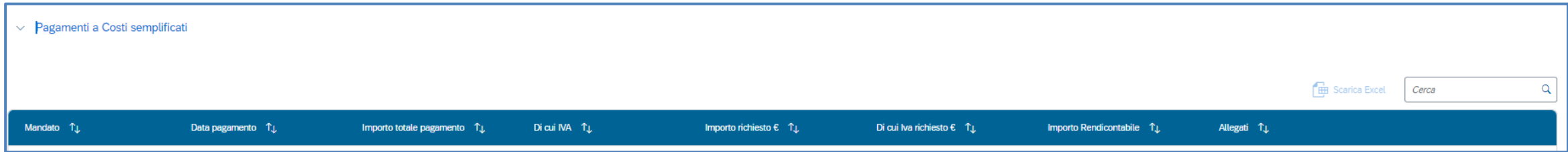

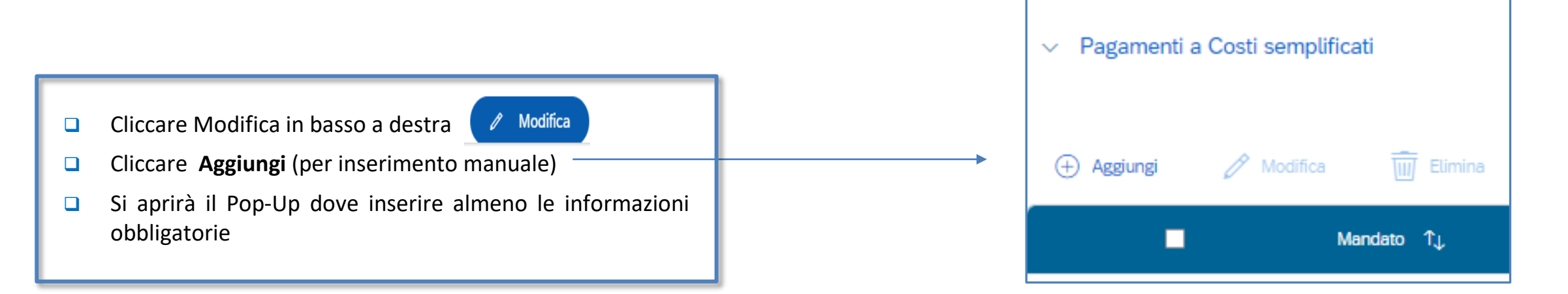

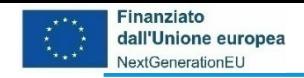

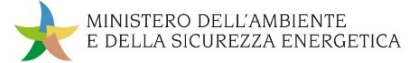

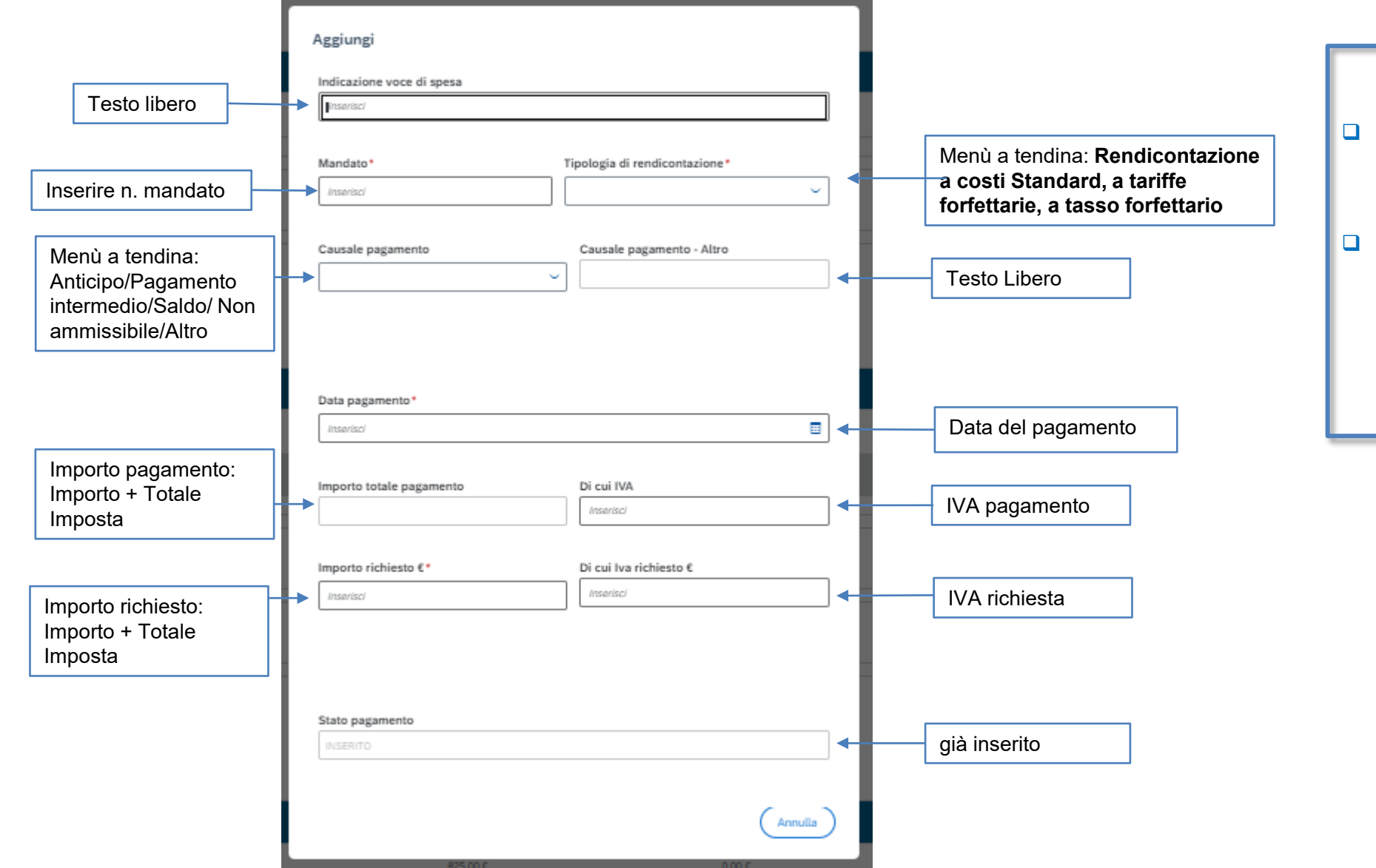

- Nel Pop-Up sono inserite almeno le informazioni obbligatorie
- **Una volta inserite tutte le** informazioni click su Aggiungi e successivamente su Salva Modifiche in basso a destra

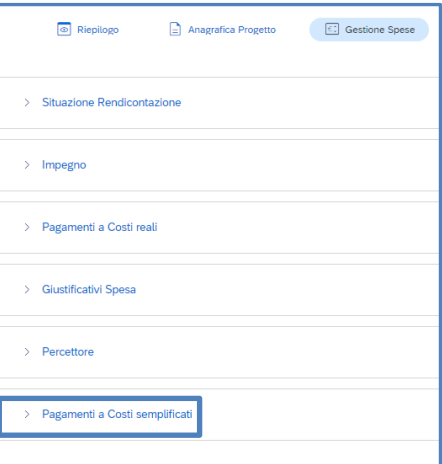

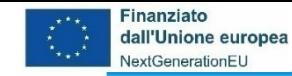

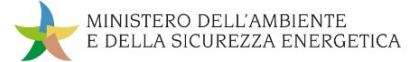

# **ReGiS: La struttura di Anagrafica Progetto**

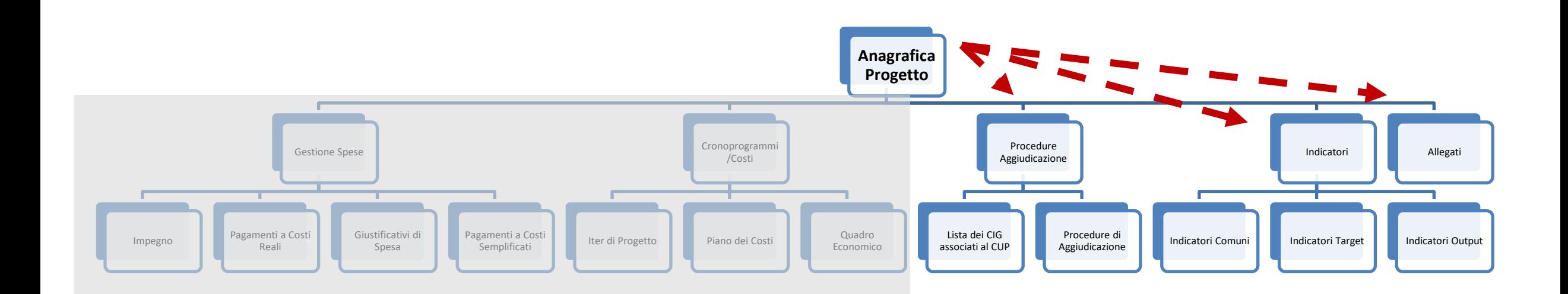

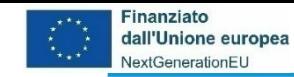

## **ReGiS: La struttura di Anagrafica Progetto**

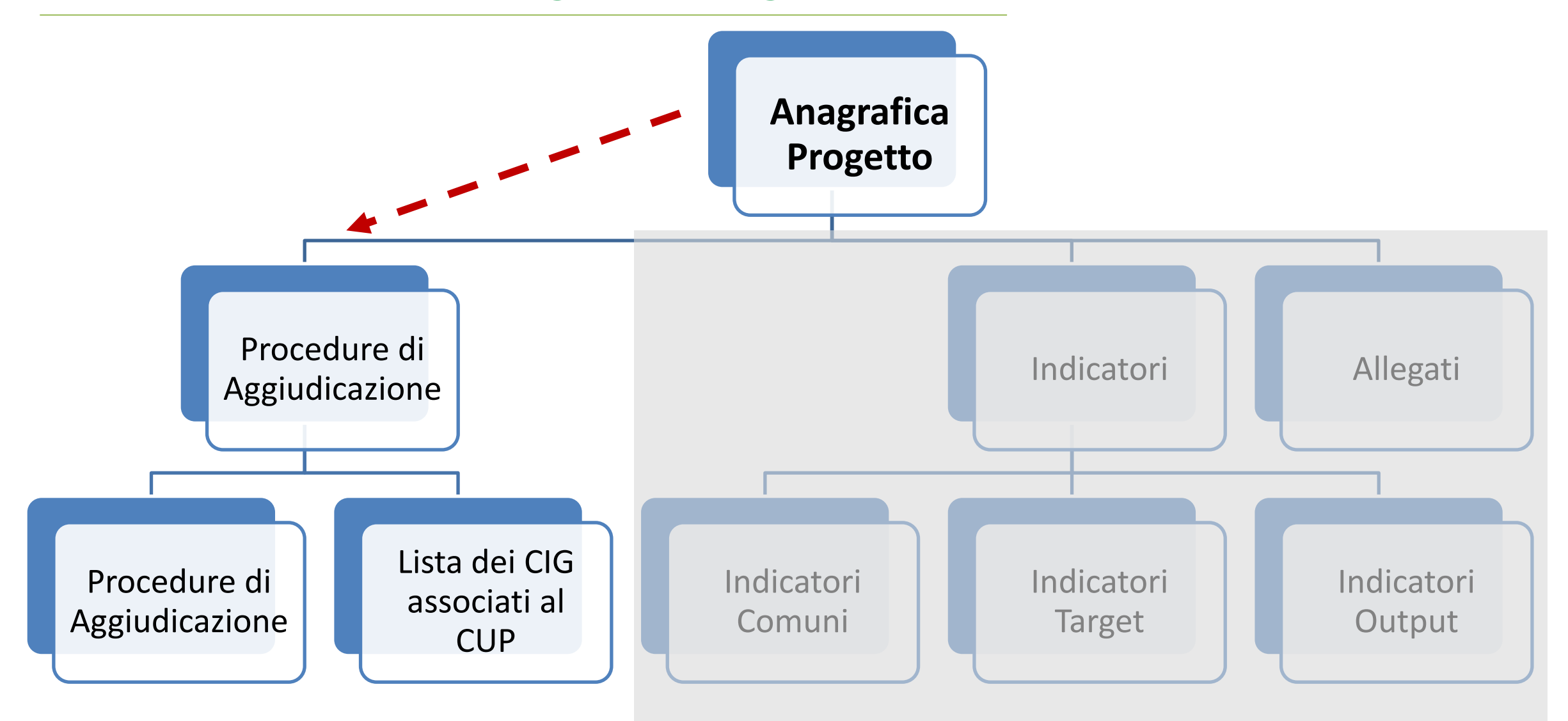

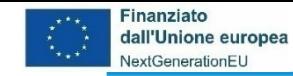

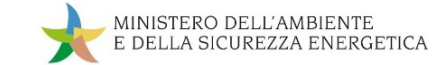

## **ReGiS: La struttura di Anagrafica Progetto – Aggiudicazione**

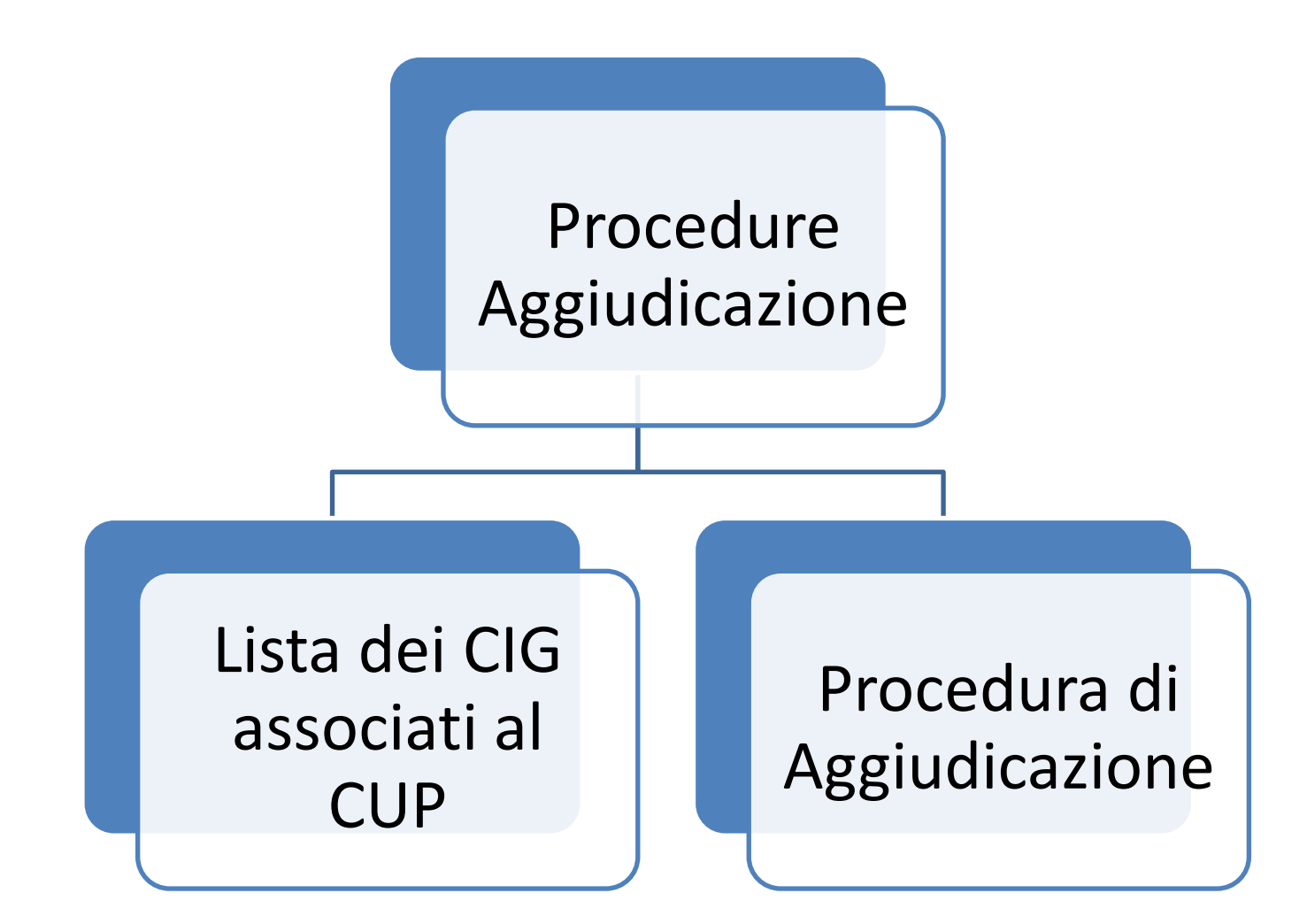

![](_page_28_Picture_0.jpeg)

![](_page_28_Picture_1.jpeg)

# **ReGiS: Procedure Aggiudicazione**

Cliccando su **Visualizza altre Sezioni** il Soggetto Attuatore visualizza le altre sezioni di Anagrafica di Progetto, tra le quali Procedure Aggiudicazione, che in particolare contiene:

- *Lista dei Cig Associati al CUP* per richiamare da ANAC i CIG associati
- *Procedure di Aggiudicazione* per inserire a mano procedure soggette a deroga

![](_page_28_Picture_133.jpeg)

![](_page_28_Picture_134.jpeg)

![](_page_29_Picture_0.jpeg)

![](_page_29_Picture_1.jpeg)

# **ReGiS: Procedure Aggiudicazione: Lista dei CIG - 1**

![](_page_29_Picture_101.jpeg)

Nella sezione «Lista dei Cig associati al CUP» c'è la lista di tutti CIG associati al CUP provenienti dal sistema ANAC, che ancora non sono stati associati al progetto su ReGiS

> Cliccando su modifica, è possibile selezionare il CIG all'interno della lista per associarlo al progetto in ReGiS tramite il pulsante «Aggiungi CIG selezionato»

![](_page_29_Picture_6.jpeg)

![](_page_30_Picture_0.jpeg)

![](_page_30_Picture_1.jpeg)

# **ReGiS: Procedure Aggiudicazione: Lista dei CIG - 2**

![](_page_30_Picture_35.jpeg)

Il CIG verrà spostato dalla lista dei CIG provenienti da ANAC e verrà visualizzato nella sezione sottostante delle «**Procedura di aggiudicazione**». Salvando le modifiche verrà confermata l'associazione del CIG al progetto in ReGiS

![](_page_30_Picture_5.jpeg)

![](_page_31_Picture_0.jpeg)

![](_page_31_Picture_1.jpeg)

# **ReGiS: Procedure Aggiudicazione: Procedura di Aggiudicazione - 1**

![](_page_31_Picture_24.jpeg)

**Le procedure da inserire a mano sono solo quelle soggette a deroga alla richiesta del CIG (delibera ANAC n. 214/2022)**

![](_page_32_Picture_0.jpeg)

![](_page_32_Picture_1.jpeg)

# **ReGiS: Procedure Aggiudicazione: Procedura di Aggiudicazione - 2**

![](_page_32_Picture_76.jpeg)

- Cliccare Modifica in basso a destra
- Cliccare Aggiungi (per inserimento manuale)
- □ Si aprirà il Pop-Up dove inserire almeno le informazioni obbligatorie

![](_page_32_Picture_7.jpeg)

![](_page_33_Picture_0.jpeg)

![](_page_33_Picture_1.jpeg)

# **ReGiS: Procedure di aggiudicazione: Procedure di Aggiudicazione - 3**

![](_page_33_Picture_112.jpeg)

![](_page_34_Picture_0.jpeg)

![](_page_34_Picture_1.jpeg)

# **ReGiS: Procedure di aggiudicazione: Procedure di Aggiudicazione - 4**

![](_page_34_Picture_61.jpeg)

![](_page_34_Picture_62.jpeg)

 Una volta inserite tutte le informazioni click su **Aggiungi** e successivamente su **Salva Modifiche** in basso a destra

![](_page_34_Picture_6.jpeg)

![](_page_35_Picture_0.jpeg)

![](_page_35_Picture_1.jpeg)

# **ReGiS: La struttura di Anagrafica Progetto: Indicatori**

![](_page_35_Figure_3.jpeg)

![](_page_36_Picture_0.jpeg)

![](_page_36_Picture_1.jpeg)

# **ReGiS: La struttura di Anagrafica Progetto - Indicatori**

![](_page_36_Figure_3.jpeg)

![](_page_37_Picture_0.jpeg)

![](_page_37_Picture_1.jpeg)

#### **Indicatori – descrizione**

Lo scopo di questa sottosezione è consentire l'inserimento dei valori programmati e realizzati per eventuali indicatori numerici legati al progetto.

A seconda dell'investimento PNRR, saranno presenti varie combinazioni di indicatori comuni, target e di output, che andranno valorizzati secondo differenti logiche.

In concomitanza con le scadenze individuate nel Piano per l'investimento a cui afferisce il progetto (es. M2C3-10 – Target, in scadenza al 31 marzo 2026) sarà richiesta la conferma dei valori ed il caricamento della documentazione inerente agli indicatori Target del progetto, il cui valore programmato, se pertinente, è stato precedentemente inizializzato dal MASE.

Si segnala che, in linea generale, per ciascun progetto è necessario che sia valorizzato almeno un indicatore, tra comuni, target e output, al fine di superare i controlli informatici di validazione.

![](_page_38_Picture_0.jpeg)

![](_page_38_Picture_1.jpeg)

# **ReGiS: La struttura di Anagrafica Progetto – Indicatori Comuni**

![](_page_38_Figure_3.jpeg)

![](_page_39_Picture_0.jpeg)

![](_page_39_Picture_1.jpeg)

# **ReGiS: Indicatori: Indicatori Comuni - 1**

![](_page_39_Picture_238.jpeg)

![](_page_40_Picture_0.jpeg)

![](_page_40_Picture_1.jpeg)

# **ReGiS: La struttura di Anagrafica Progetto – Indicatori Target**

![](_page_40_Figure_3.jpeg)

![](_page_41_Picture_0.jpeg)

# **ReGiS: Indicatori: Indicatori Target - 2**

![](_page_41_Picture_181.jpeg)

- Nella sezione "**Indicatori**", nella tabella "**Indicatori Target**", vengono visualizzati gli indicatori di target già associati al progetto con il relativo valore programmato.
- Cliccare il codice indicatore per aggiungere l'avanzamento oppure visualizza/modifica gli precedentemente inseriti.
- □ Clicca su "Tabella o Grafico" per scegliere la visualizzazione dei dati.
- Occorre inserire il valore totale realizzato alla data inserita, il dato inserito più di recente verrà mostrato come «Valore Realizzato» nella relativa colonna.

![](_page_41_Picture_182.jpeg)

![](_page_42_Picture_0.jpeg)

![](_page_42_Picture_1.jpeg)

## **ReGiS: La struttura di Anagrafica Progetto – Indicatori Output**

![](_page_42_Figure_3.jpeg)

![](_page_43_Picture_0.jpeg)

![](_page_43_Picture_1.jpeg)

# **ReGiS: Indicatori: Indicatori di Output - 3**

![](_page_43_Picture_277.jpeg)

![](_page_44_Picture_0.jpeg)

![](_page_44_Picture_1.jpeg)

# **ReGiS: La struttura di Anagrafica Progetto: Allegati**

![](_page_44_Figure_3.jpeg)

![](_page_45_Picture_0.jpeg)

![](_page_45_Picture_1.jpeg)

# **ReGiS: La struttura di Anagrafica Progetto**

![](_page_45_Figure_3.jpeg)

![](_page_46_Picture_0.jpeg)

![](_page_46_Picture_1.jpeg)

#### **Allegati – descrizione**

Questa sottosezione è dedicata all'inserimento di ulteriori allegati relativi al progetto per cui è richiesto l'inserimento, ma che non trovano spazio nelle precedenti.

Ad esempio, una relazione sullo stato di attuazione quando prescritta negli atti convenzionali, oppure le dichiarazioni, in accordo con la **[Circolare](https://www.mase.gov.it/notizie/pnrr-impianti-di-rifiuti-e-progetti-faro-di-economia-circolare-pubblicata-la-circolare-con) MASE n. 12265 del 23 gennaio 2024.**

![](_page_47_Picture_0.jpeg)

# **ReGiS: Allegati: Allegati**

![](_page_47_Picture_148.jpeg)

![](_page_48_Picture_0.jpeg)

![](_page_48_Picture_1.jpeg)

![](_page_48_Picture_2.jpeg)

![](_page_48_Picture_3.jpeg)

# **PIANO NAZIONALE DI RIPRESA E RESILIENZA (PNRR) GUIDA ALL'UTILIZZO DI REGIS PER I SOGGETTI ATTUATORI**